# 

## **ATTENTION**

## **SOFTWARE LICENSING AGREEMENT**

PLEASE READ THIS SOFTWARE LICENSE AGREEMENT ("AGREEMENT") CAREFULLY BEFORE USING THIS SOFTWARE. YOU ARE ONLY PERMITTED TO USE THIS SOFTWARE PURSUANT TO THE TERMS AND CONDITIONS OF THIS AGREEMENT. THIS AGREEMENT IS BETWEEN YOU (AS AN INDIVIDUAL OR LEGAL ENTITY) AND YAMAHA CORPORATION ("YAMAHA").

BY DOWNLOADING, INSTALLING, COPYING, OR OTHERWISE USING THIS SOFTWARE YOU ARE AGREEING TO BE BOUND BY THE TERMS OF THIS LICENSE. IF YOU DO NOT AGREE WITH THE TERMS, DO NOT DOWNLOAD, INSTALL, COPY, OR OTHERWISE USE THIS SOFTWARE. IF YOU HAVE DOWNLOADED OR INSTALLED THE SOFTWARE AND DO NOT AGREE TO THE TERMS, PROMPTLY DELETE THE SOFTWARE.

## 1. GRANT OF LICENSE AND COPYRIGHT

Yamaha hereby grants you the right to use one copy of the software program(s) and data ("SOFTWARE") accompanying this Agreement. The term SOFTWARE shall encompass any updates to the accompanying software and data. The SOFTWARE is owned by Yamaha and/or Yamaha's licensor(s), and is protected by relevant copyright laws and all applicable treaty provisions. While you are entitled to claim ownership of the data created with the use of SOFTWARE, the SOFTWARE will continue to be protected under relevant copyrights.

- You may use the SOFTWARE on your computer(s).
- You may make one copy of the SOFTWARE in machine-readable form for backup purposes only, if the SOFTWARE is on media where such backup copy is permitted. On the backup copy, you must reproduce Yamaha's copyright notice and any other proprietary legends that were on the original copy of the SOFTWARE.
- You may permanently transfer to a third party all your rights in the SOFTWARE, provided that you do not retain any copies and the recipient reads and agrees to the terms of this Agreement.

### 2. RESTRICTIONS

- You may not engage in reverse engineering, disassembly, decompilation or otherwise deriving a source code form of the SOFTWARE by any method whatsoever.
- You may not reproduce, modify, change, rent, lease, or distribute the SOFTWARE in whole or in part, or create derivative works of the SOFTWARE
- You may not electronically transmit the SOFTWARE from one computer to another or share the SOFTWARE in a network with other computers.
- You may not use the SOFTWARE to distribute illegal data or data that violates public policy.
- You may not initiate services based on the use of the SOFTWARE without permission by Yamaha Corporation.

Copyrighted data, including but not limited to MIDI data for songs, obtained by means of the SOFTWARE, are subject to the following restrictions which you must observe.

- Data received by means of the SOFTWARE may not be used for any commercial purposes without permission of the copyright owner.
- Data received by means of the SOFTWARE may not be duplicated, transferred, or distributed, or played back or performed for listeners in public without permission of the copyright owner.
- The encryption of data received by means of the SOFTWARE may not be removed nor may the electronic watermark be modified without permission of the copyright owner.

#### 3. TERMINATION

This Agreement becomes effective on the day that you receive the SOFTWARE and remains effective until terminated. If any copyright law or provisions of this Agreement is violated, the Agreement shall terminate automatically and immediately without notice from Yamaha. Upon such termination, you must immediately destroy the licensed SOFTWARE, any accompanying written documents and all copies thereof.

## 4. DISCLAIMER OF WARRANTY ON SOFTWARE

You expressly acknowledge and agree that use of the SOFTWARE is at your sole risk. The SOFTWARE and related documentation are provided "AS IS" and without warranty of any kind. NOTWITHSTANDING ANY OTHER PROVISION OF THIS AGREEMENT, YAMAHA EXPRESSLY DISCLAIMS ALL WARRANTIES AS TO THE SOFTWARE, EXPRESS, AND IMPLIED, INCLUDING BUT NOT LIMITED TO THE IMPLIED WARRANTIES OF MERCHANTABILITY, FITNESS FOR A PARTICULAR PURPOSE AND NON-INFRINGEMENT OF THIRD PARTY RIGHTS. SPECIFICALLY, BUT WITHOUT LIMITING THE FOREGOING, YAMAHA DOES NOT WARRANT THAT THE SOFTWARE WILL MEET YOUR REQUIREMENTS, THAT THE OPERATION OF THE SOFTWARE WILL BE UNINTERRUPTED OR ERROR-FREE, OR THAT DEFECTS IN THE SOFTWARE WILL BE CORRECTED.

#### 5. LIMITATION OF LIABILITY

YAMAHA'S ENTIRE OBLIGATION HEREUNDER SHALL BE TO PERMIT USE OF THE SOFTWARE UNDER THE TERMS HEREOF. IN NO EVENT SHALL YAMAHA BE LIABLE TO YOU OR ANY OTHER PERSON FOR ANY DAMAGES, INCLUDING, WITHOUT LIMITATION, ANY DIRECT, INDIRECT, INCIDENTAL OR CONSEQUENTIAL DAMAGES, EXPENSES, LOST PROFITS, LOST DATA OR OTHER DAMAGES ARISING OUT OF THE USE, MISUSE OR INABILITY TO USE THE SOFTWARE, EVEN IF YAMAHA OR AN AUTHORIZED DEALER HAS BEEN ADVISED OF THE POSSIBILITY OF SUCH DAMAGES. In no event shall Yamaha's total liability to you for all damages, losses and causes of action (whether in contract, tort or otherwise) exceed the amount paid for the SOFTWARE.

### **6. THIRD PARTY SOFTWARE**

Third party software and data ("THIRD PARTY SOFTWARE") may be attached to the SOFTWARE. If, in the written materials or the electronic data accompanying the Software, Yamaha identifies any software and data as THIRD PARTY SOFTWARE, you acknowledge and agree that you must abide by the provisions of any Agreement provided with the THIRD PARTY SOFTWARE and that the party providing the THIRD PARTY SOFTWARE is responsible for any warranty or liability related to or arising from the THIRD PARTY SOFTWARE. Yamaha is not responsible in any way for the THIRD PARTY SOFTWARE or your use thereof.

- Yamaha provides no express warranties as to the THIRD PARTY SOFTWARE. IN ADDITION, YAMAHA EXPRESSLY DISCLAIMS ALL
  IMPLIED WARRANTIES, INCLUDING BUT NOT LIMITED TO THE IMPLIED WARRANTIES OF MERCHANTABILITY AND FITNESS FOR A
  PARTICULAR PURPOSE, as to the THIRD PARTY SOFTWARE.
- Yamaha shall not provide you with any service or maintenance as to the THIRD PARTY SOFTWARE.
- Yamaha is not liable to you or any other person for any damages, including, without limitation, any direct, indirect, incidental or
  consequential damages, expenses, lost profits, lost data or other damages arising out of the use, misuse or inability to use the THIRD
  PARTY SOFTWARE.

#### 7. GENERAL

This Agreement shall be interpreted according to and governed by Japanese law without reference to principles of conflict of laws. Any dispute or procedure shall be heard before the Tokyo District Court in Japan. If for any reason a court of competent jurisdiction finds any portion of this Agreement to be unenforceable, the remainder of this Agreement shall continue in full force and effect.

### 8. COMPLETE AGREEMENT

This Agreement constitutes the entire agreement between the parties with respect to use of the SOFTWARE and any accompanying written materials and supersedes all prior or contemporaneous understandings or agreements, written or oral, regarding the subject matter of this Agreement. No amendment or revision of this Agreement will be binding unless in writing and signed by a fully authorized representative of Yamaha.

## **Special Notices**

- The software and this Installation Guide are the exclusive copyrights of Yamaha Corporation.
- Please read carefully the Software Licensing Agreement at the front of this Installation Guide before installing the application.
- Copying of the software or reproduction of this Installation Guide in whole or in part by any means is expressly forbidden without the written consent of the manufacturer.
- Yamaha makes no representations or warranties with regard to the use of the software and documentation and cannot be held responsible for the results of the use of this Installation Guide and the software.
- Future upgrades of application and system software and any changes in specifications and functions will be announced at the following website. http://www.yamahasynth.com/download/
- The screen displays as illustrated in this Installation Guide are for instructional purposes, and may appear somewhat different from the screens which appear on your computer.
- Copying of the commercially available musical data including but not limited to MIDI data and/or audio data is strictly prohibited except for your personal use.
- Windows is the registered trademarks of Microsoft® Corporation.
- Apple and Mac are trademarks of Apple Inc., registered in the U.S. and other countries.
- FireWire and the FireWire symbol are trademarks of Apple, Inc., registered in the U.S. and other countries. The FireWire logo is a trademark of Apple, Inc.
- Steinberg and Cubase are the registered trademarks of Steinberg Media Technologies GmbH.
- The company names and product names in this Installation Guide are the trademarks or registered trademarks of their respective companies.

## Precautions when using the USB TO HOST connector

When connecting the computer to the USB TO HOST connector, make sure to observe the following points. Failing to do so risks freezing the computer and corrupting or even losing the data. If the computer or the instrument freezes, turn the power to the instrument off or restart the computer.

- ⚠CAUTION Before connecting the computer to the USB TO HOST connector, exit from any power-saving mode (such as suspended, sleep, standby) of the computer.
  - Before turning on the power to the instrument, connect the computer to the USB TO HOST connector.
  - Execute the following before turning the power to the instrument on/off or plugging/unplugging the USB cable to/from the USB TO HOST connector.
    - Quit any open applications.
    - Make sure that data is not being transmitted from the instrument. (Data is transmitted only by playing notes on the keyboard or playing back a song.)
  - While a USB device is connected to the instrument, you should wait for six seconds or more between these operations: (1) when turning the power of the instrument off then on again, or (2) when alternately connecting/disconnecting the USB cable.

## S90 XS/S70 XS Editor VST

S90 XS/S70 XS Editor VST is a convenient tool which lets you edit and save the various parameters of your S90 XS/ S70 XS instrument. These include Common/Part Mixing parameters (edited in the Multi mode of the S90 XS/S70 XS) such as Volume, Pan, EG, and Cutoff, as well as parameters of a Voices assigned to each Part (edited in the Voice mode of the S90 XS/S70 XS). Thanks to the easy-to-understand graphical interface, you can edit various parameters of the S90 XS/S70 XS right from your computer—using the mouse to adjust the virtual knobs, sliders, and buttons and entering values from the computer keyboard. Finally, all the changes you have made can be saved to your computer or transmitted to the S90 XS/S70 XS instrument.

The S90 XS/S70 XS Editor VST, based on the "VST3 technology" by Steinberg, works as a VST3 plug-in with Cubase series (version 5.1.1 or later). The S90 XS/S70 XS Editor VST also works as the same way as other VST instrument software, allowing you to save the edited settings of the S90 XS/S70 XS, or use them for another project. In addition, you can handle the S90 XS/S70 XS Voices in the Media Bay window in Cubase when using the S90 XS/ S70 XS Editor VST with Cubase 4.5 or later, allowing you to search for, listen, and play the S90 XS/S70 XS Voices within Media Bay in Cubase. The S90 XS/S70 XS Editor VST provides a comprehensive and seamless music production environment - making the use of hardware and software both easier and much more efficient.

## **Installing the Software**

The actual installation steps and the use of the software itself differs depending on the operating system that you are using. Please refer to the appropriate installation instructions.

| 1 | Verify that your system (DAW application) meets the operating requirements of each software programmer. | gram.  |
|---|----------------------------------------------------------------------------------------------------|--------|
|   |                                                                                                    | oage 4 |
| 2 | Install the appropriate driver to your computer                                                         | oage 4 |
| 3 | Install the S90 XS/S70 XS Editor VST.                                                                   | oage 5 |
|   | Start up the S90 XS/S70 XS Editor VST in the DAW application                                            | •      |

For subsequent operations, refer to the PDF manual accessed from the [HELP] menu in the respective software program.

## **Minimum System Requirements**

These are basically the same as those of the Cubase series (version 5.1.1 or later) as a host application. Regarding Mac OS, only Mac OS 10.5 or later is supported. Note that this software does not support PowerPC architectures.

Keep in mind that the software is often updated and the system requirements are subject to change. You can check the latest version information of each program and its system requirements at the following website

http://www.yamahasynth.com/

The system requirements may differ slightly depending on the particular computer.

## **Software Installation**

To use the S90 XS/S70 XS Editor VST as a VST3 plug-in of the DAW application, you'll need to install the following software programs. Follow the appropriate instructions below corresponding to the software you're using.

- · USB-MIDI Driver
- · S90 XS/S70 XS Editor VST

### **Driver Installation**

To operate your Yamaha hardware from your computer via a USB cable, you'll need to install the USB-MIDI driver. The USB-MIDI driver is necessary when using a USB connection to transfer MIDI data back and forth between your computer's DAW application and the S90 XS/S70 XS.

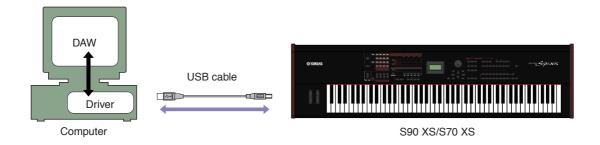

Make sure to check the following website for installation and up-to-date news on the USB-MIDI driver. <a href="http://www.global.yamaha.com/download/usb\_midi/">http://www.global.yamaha.com/download/usb\_midi/</a>

S90 XS/S70 XS Editor VST cannot be used over a MIDI connection.

Make sure to properly install an audio device when connecting the S90 XS/S70 XS instrument to the computer via USB cable. For more details, refer to the section "Audio Connection to the Computer" (page 5).

## **\$90 XS/\$70 X\$ Editor V\$T Installation**

Follow the instructions below to install the S90 XS/S70 XS Editor VST programs.

## **Windows**

- **1** After the downloaded compressed file is properly extracted, double-click the "setup.exe" file. The S90 XS/S70 XS Editor VST setup dialog appears.
- **2** Follow the on-screen instructions to install the software.

### Mac

**1** After the downloaded compressed file is properly extracted, double-click the "install S90 XS\_S70 XS Editor VST.pkg" file.

The S90 XS/S70 XS Editor VST setup dialog appears.

**2** Follow the on-screen instructions to install the software.

When the S90 XS/S70 XS Editor VST and the other necessary software is installed, you can start the S90 XS/S70 XS Editor VST. You'll need to start the S90 XS/S70 XS Editor VST from the VST Instrument window of DAW application. For details about starting and setting up the DAW application, refer to the manual of the DAW application.

## **Software Uninstall (removing the installed application)**

Follow the instructions below to remove the installed editors from your computer.

The button names or menus may differ depending on the computer OS.

### **Windows**

Select [START] → [Control Panel] → [Add or Remove Programs] → "Change or Remove Programs", then select [Yamaha S90 XS/S70 XS Editor VST] to be removed and click [Change/Remove]. Follow the on-screen instructions to uninstall the application.

## Mac

After the downloaded compressed file is properly extracted, double-click the "Uninstall S90 XS \_ S70 XS Editor VST.app" file, then follow the on-screen instructions to uninstall the application.

## **Audio Connection to the Computer**

An audio connection between the S90 XS/S70 XS instrument and the computer is needed to use the S90 XS/S70 XS Editor VST correctly. With such a connection, the S90 XS/S70 XS Editor VST provides full functionality, including the freeze function, mixing within the Audio Mixer of Cubase, and other convenient features common to other VST instrument software.

When using the USB-MIDI Driver, you need an audio interface to connect to the S90 XS/S70 XS. After installation of the audio device, select the audio ports in the VSTi Setup window within the S90 XS/S70 XS Editor VST.

When using the MIDI connection via USB-MIDI Driver, you need to select the audio ports in the VSTi Setup window. If no audio port is selected, or no audio device is installed to the computer, an error message appears. Make sure to set the audio ports in the VSTi Setup window.

## **Troubleshooting**

When starting the S90 XS/S70 XS Editor VST after the installation and controlling the S90 XS/S70 XS from your computer via a USB cable, the S90 XS/S70 XS does not operate correctly.

- Did you install the latest Driver?

  page 4
- Is the USB cable used to connect the S90 XS/S70 XS to your computer connected correctly?

  S90 XS/S70 XS Owner's Manual
- If your computer has automatically activated any power-saving mode (such as suspended, sleep, standby) when you make a USB connection, the computer may "freeze," or the driver may stop working. When using a USB cable, disable any power-saving mode on the computer.
- Confirm whether or not a proper USB cable is used.

  If the USB cable is broken or damaged, have the USB cable replaced with a known working one.
- Do not use a USB hub for connecting multiple USB devices.

## Screen redrawing is slow or stopped.

- Does your computer satisfy the system requirements?
- Is any other application or device driver running?

  Quit the device driver or any unnecessary applications before operating the S90 XS/S70 XS Editor VST.